# Lernjob

#### **Aktivität: Datei**

#### **Lernjob Materialen: Datei**

Wenn ein Lernmaterial als Datei vorliegt, kann es einfach in den Kurs eingebunden werden. Grundsätzlich können Sie in Moodle Dateien in beliebigen Formaten hochladen und im Kurs bereitstellen, Sie müssen nur sicherstellen, dass Ihre Kursteilnehmer/innen über eine geeignete Software verfügen, um die Datei zu öffnen. Es empfiehlt sich, gängige plattformunabhängige Dateiformate zu verwenden, wie z.B. PDF statt MS Word oder MS Powerpoint.

<https://docs.moodle.org/35/de/Datei>

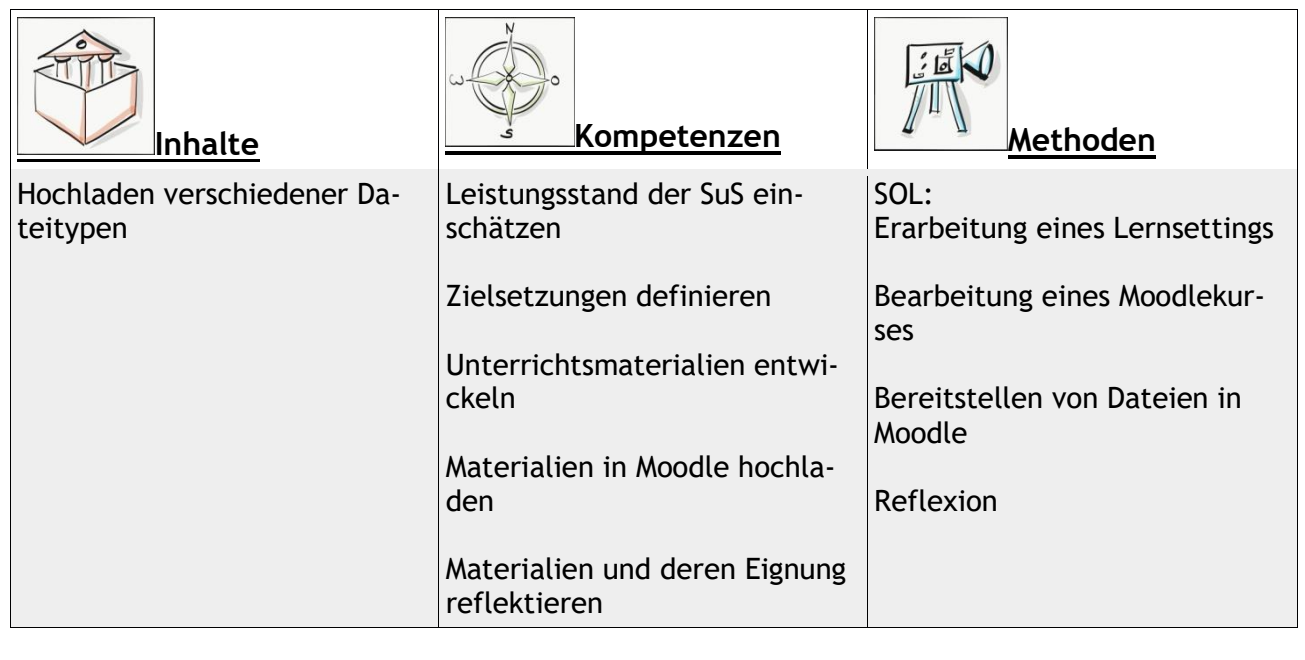

Sozialform: Einzelarbeit Zeitaufwand: 10 Minuten Material: Computer

# **Lernziel:**

- 1. Dateien in Moodle hochladen
- 2. Dateien in ein Lernsetting integrieren

Weitere Faktenblätter erhalten Sie bei Ihrem schulischen Administrator für das Schulportal Hessen oder unter **info.schulportal.hessen.de/usesheets**

 $\_$  , and the set of the set of the set of the set of the set of the set of the set of the set of the set of the set of the set of the set of the set of the set of the set of the set of the set of the set of the set of th

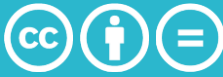

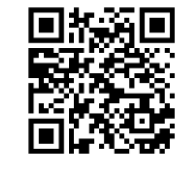

## **Lernjob Formulierung:**

- 1. Erstellen Sie eine Datei, mit der Sie den Lernprozess ihrer Lernenden unterstützen können. Entscheiden Sie sich alternativ für eine Datei auf ihrem Rechner.
- 2. Formulieren Sie stichpunktartig, welche Funktion der Datei in Ihrem Moodlekurs zukommt (Information, Erarbeitung eines Themas, komplexe Lernaufgabe etc.).

### **Praktische Umsetzung in Einzelschritten:**

- 1. Wählen Sie in ihrem Moodlekurs **+Material oder Aktivität** anlegen und wählen sie unter Material (Basis) *Datei* aus. Klicken Sie dann auf Hinzufügen.
- 2. Legen Sie zuerst einen aussagekräftigen (selbsterklärenden) Namen für Ihre Datei fest.
- 3. Beschreiben Sie in kurzen, einfachen Sätzen, zu welchem Zweck der bereitgestellte Link dient und wie die Schüler damit verfahren sollen.
- 4. Klicken Sie auf den blauen Pfeil, um Dateien von einem beliebigen Ort ihres PCs hochzuladen oder ziehen sie die gewünschte Datei via Drag and Drop in das dafür vorgesehene Feld.
- 5. Klicken Sie abschließend auf Speichern und anzeigen, um Ihre Datei zu sehen und zu überprüfen.

Weitere Faktenblätter erhalten Sie bei Ihrem schulischen Administrator für das Schulportal Hessen oder unter **info.schulportal.hessen.de/usesheets**

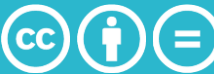